# KES IoT Logic スタートアップマニュアル

### **1.** はじめに

本書は、KES IoT Logic (以下、本装置)のブラウザによる設定を行うために、PC と接続す る方法について説明したものです。

ブラウザによる設定の操作方法については製品マニュアルを参照してください。

# **2.** 適用範囲

適用の範囲は以下の通りです。

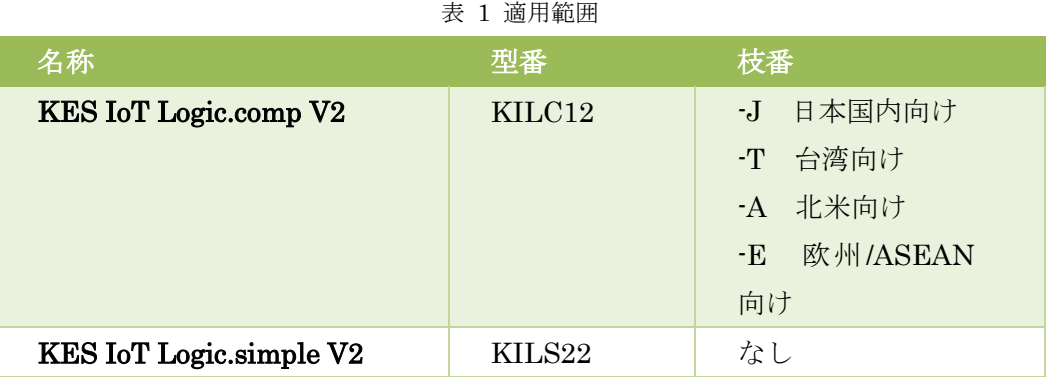

## **3.** 本装置の各部の名称と機能

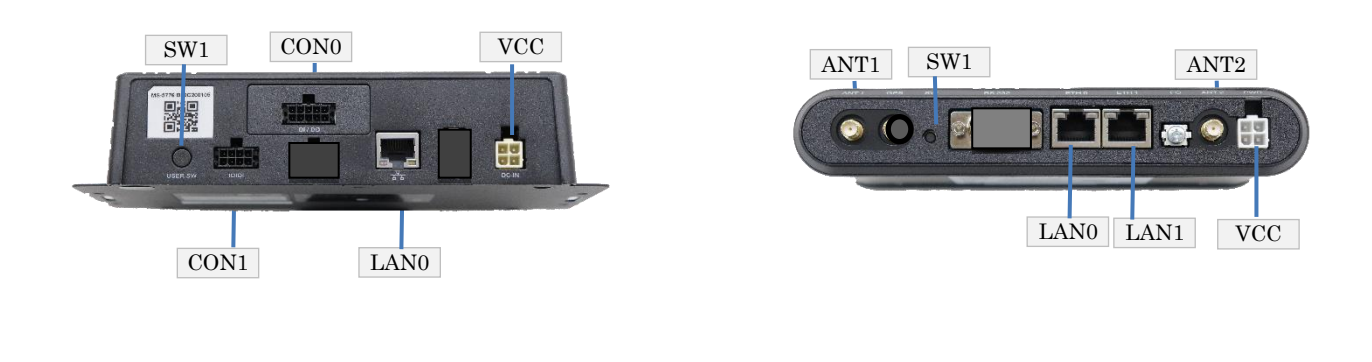

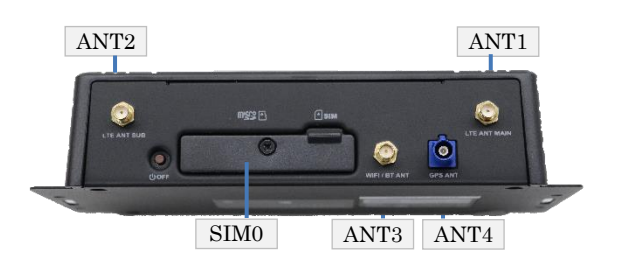

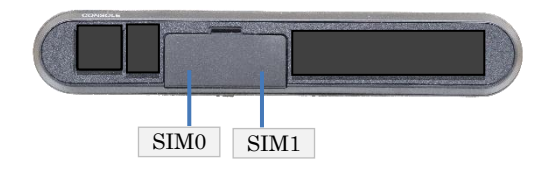

KILC12-\* KILS22

| 項目               | 内容            | 説明                      |
|------------------|---------------|-------------------------|
| <b>CONO</b>      | GPIO コネクタ     | 専用ケーブル接続                |
| CON <sub>1</sub> | シリアルポートコネクタ   | RS485/422/232C 専用ケーブル接続 |
| ANT <sub>1</sub> | LTE アンテナ      |                         |
| ANT <sub>2</sub> | LTE アンテナ      |                         |
| ANT <sub>3</sub> | WiFiアンテナ      |                         |
| ANT4             | 未使用           | GNSS(利用不可)              |
| LAN <sub>0</sub> | LAN ポート 1     | 下位側(PLC 側)接続ポート         |
| LAN1             | LAN ポート 2     | 上位側接続ポート                |
| <b>VCC</b>       | 雷源ポート         | 専用の電源ケーブル接続             |
| SIM <sub>0</sub> | モバイル SIM スロット |                         |
| SIM <sub>1</sub> | モバイル SIM スロット | (利用不可)                  |
| SW <sub>1</sub>  | リセットスイッチ      | 工場出荷状態に戻す               |

表 2 インターフェース

LED は配置については以下の通りです。

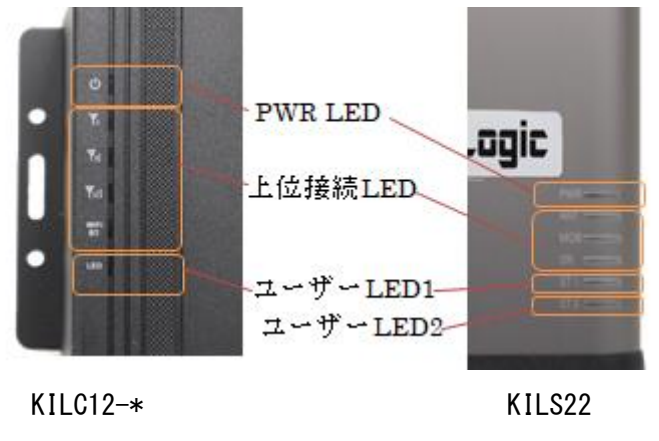

図 2 LED 配置

表 3 LED

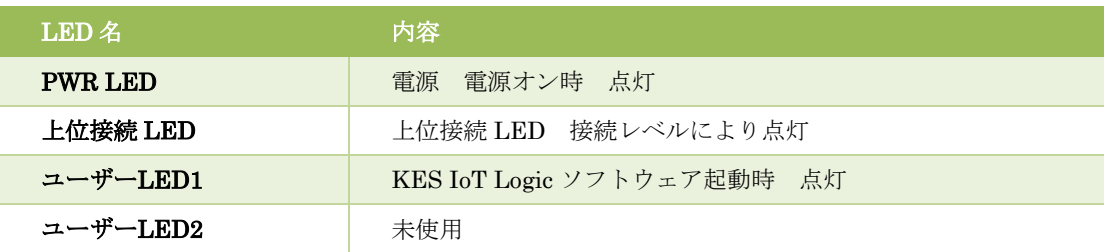

#### **4.** 初回起動時の設定を行うために

本装置の設定は PC のブラウザ上から行う必要があります。 そのために、まず本装置と PC を接続します。

以下の順番で操作を行ってください。

本装置の電源が切断されていることを確認してください。

① 本装置に microSIM を挿す。

microSIM(UIM カード)の切り欠きを挿入方向に向け、裏面を上にして挿入してください。

■ KILC12-\*の場合

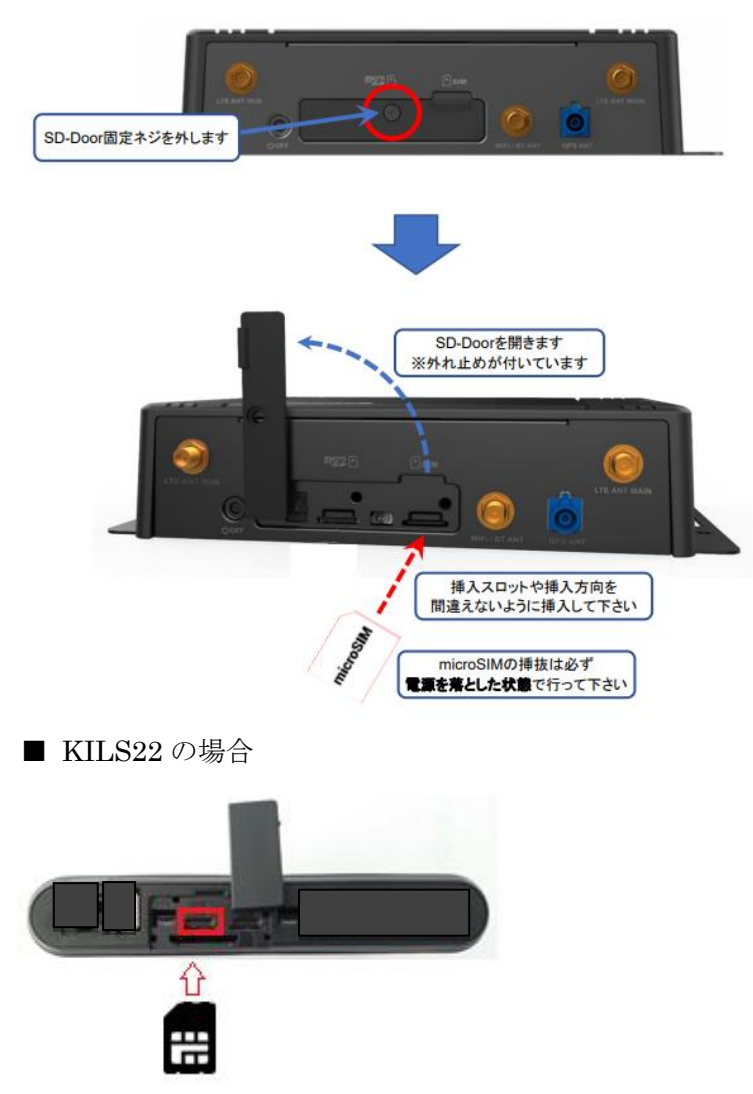

SIM0 に挿入してください。

② 本装置の LAN コネクタと PC の LAN ポートを LAN ケーブルで接続します。 ■ KILC12-\*の場合

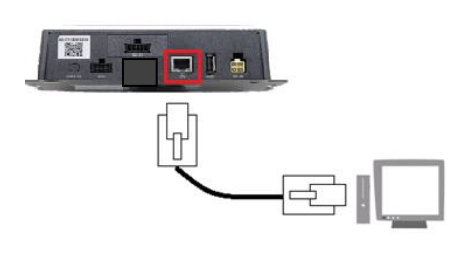

■ KILS22の場合

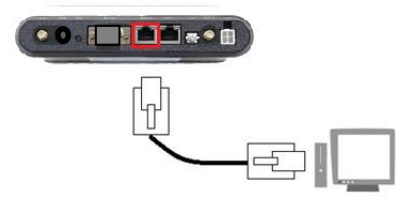

- ③ 本装置と AC アダプタを接続後、AC アダプタとコンセントを接続し、本装置に電源を 投入してください。 本装置が起動している間はユーザーLED1 が点灯します。 点灯を確認してから次の操作を行ってください。
- ④ 本装置を接続した PC の IP アドレスを 192.168.253.\* (\*は 1~252 の任意の数字)に設 定してください。

[初期 IP アドレス設定]

KES IoT Logic の工場出荷時のネットワーク設定は以下のようになっています。

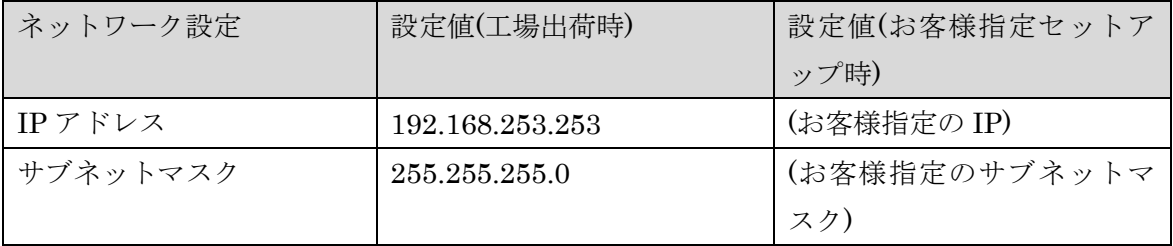

PC のブラウザ上での各種設定は製品マニュアルの「14. 設定手順」を確認して、手順に沿 って設定を行ってください。

お客様よりセットアップをご依頼の場合、ご指定のネットワーク設定となります。

#### **5.** マニュアルのダウンロード

以下、URL よりダウンロードしご利用ください。(「KES IoT Logic」の製品マニュアル等) https://www.kanazawa-es-biz.com/Download\_list/